#### **DEViewer**

 $\begin{array}{r} 111101 \\ 011 \end{array}$ 

# **DEViewer**

# Оглавление

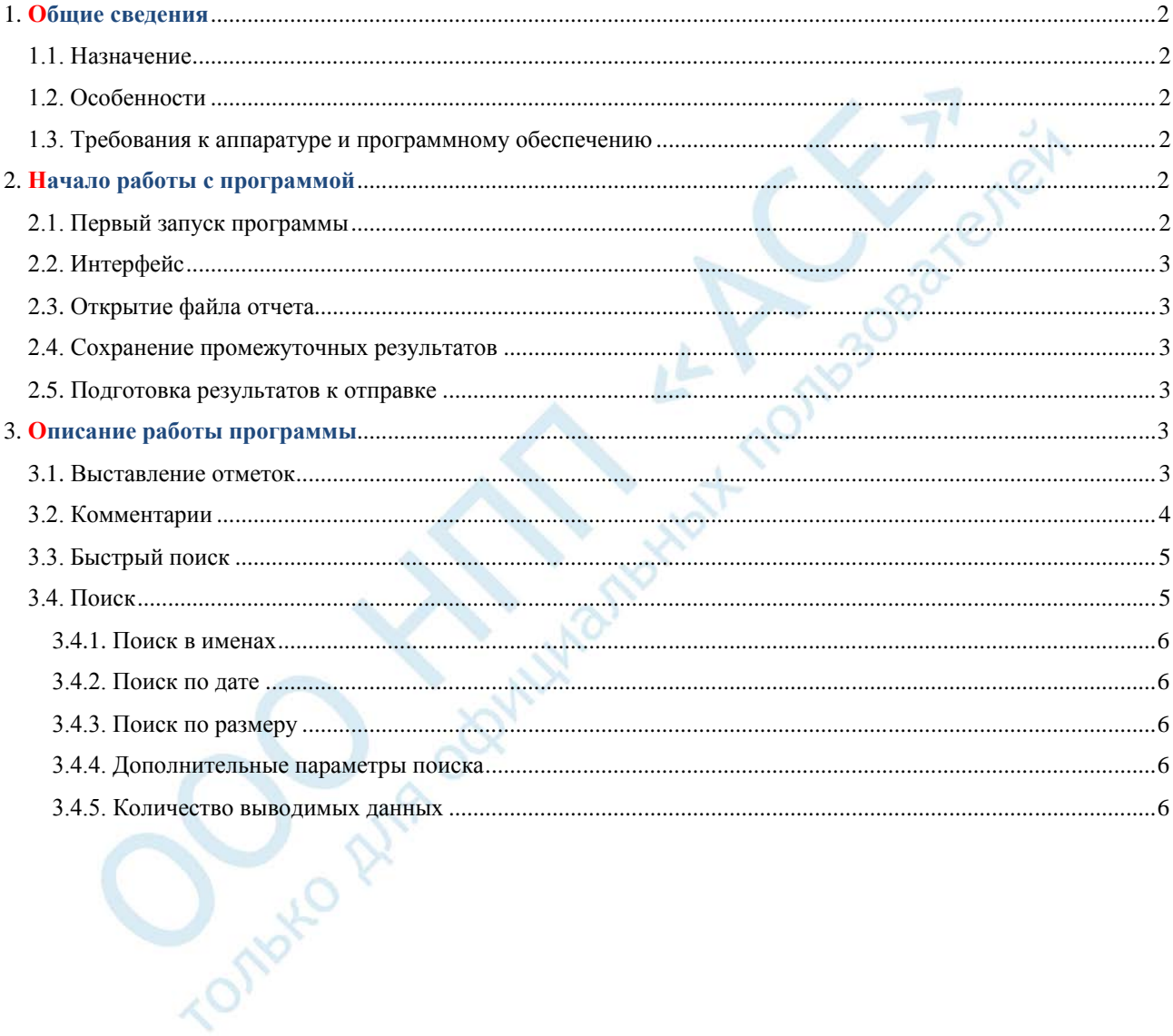

111101

11 1

100110101010110011010101011001101010101100110101010110011010101011001101010101100110101010110011010101011011010101011 10101010110011010101011011010101001101010100110101101101101010100101

## **1. Общие сведения**

#### $01^{4}$ **1.1. Назначение**

1011010101100110011010101011010101111010111

Программа «DE Viewer» предназначена для клиентов, восстанавливающих данные с помощью программно-аппаратного комплекса PC-3000. С помощью данной программы клиент сможет отметить данные, которые ему необходимо восстановить, исходя из возможностей восстановления информации с поврежденного накопителя. Программа предназначена для открытия файла отчета, отправленного из серви сного центра и содержащей сведения о данных, считанных с накопителя. В этом файле содержатся сведения о каталогах и файлах, считанных с одного раздела диска.

Основными возможностями программы являются:

- возможность отметить каталоги и файлы, необходимые для восстановления;
- возможность оставить комментарии о любом файле или папке;
- отправка результата обратно в сервисный центр.

#### **1.2. Особенности**

Программа создавалась с целью максимально упростить интерфейс и сделать его похожим на интерфейс «проводника» Windows;

- программа не требует установки;
- возможна работа с национальными кодировками;
- можно выполнить поиск по файлам и каталогам.

#### **1.3. Требования к аппаратуре и программному обеспечению**

Для работы программы необходим персональный компьютер с процессором не ниже Intel Pentium III или аналогичный AMD и не менее 1ГБ оперативной памяти, ОС Windows XP, Vista, 7, 8, x86, x64.

### **2. Начало работы с программой**

#### **2.1. Первый запуск программы**

Программа «DE Viewer» запускается из единственного exe-файла "DEViewer.exe".

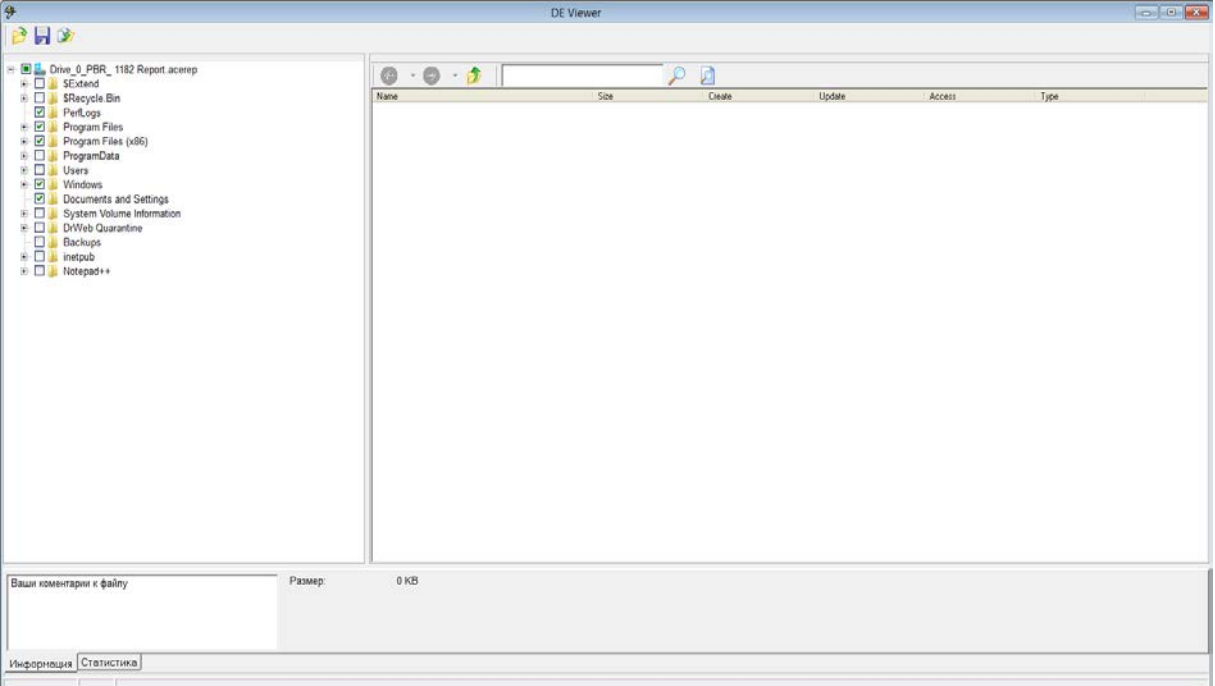

**Техническая поддержка: pc-3000support@acelab.ru (863) 278-50-30, 278-50-40** 2 **www.acelab.ru**

1101110110110011

1011010101100110011010101011010101111010111 11010101101

#### **2.2. Интерфейс**

В левом верхнем углу программы находятся кнопки работы с файлом отчета: «Открыть файл с отчетом», «Сохранить изменения» и «Подготовить результаты к отправке». Прямо под ними находится дерево каталогов.<sup>014</sup> 11 1 Справа от дерева находится окно содержимого каталога сверху которого находится панель навигации и строка поиска. В нижней части программы находится панель с информацией.

100110101010110011010101011001101010101100110101010110011010101011001101010101100110101010110011010101011011010101011 10101010110011010101011011010101001101010100110101101101101010100101

### **2.3. Открытие файла отчета**

Для открытия файла отчета нажмите на кнопку « В появившемся окне выберите полученный из сервисного центра файл.

> 剱 Открыть ←自醉匪▼  $\vert \cdot \vert$ Папка: **bin** Имя Тип Дата изменения BigTask\_PBR\_1009 Report.acerep 15.04.2014 16:26 Файл "ACEREP" Drive\_0\_PBR\_1182 Report.acerep 15.04.2014 18:18 Файл "ACEREP" ¢ Имя файла: **Открыть** Тип файлов: | ACE Report Files  $\blacktriangledown$ Отмена

#### **2.4. Сохранение промежуточных результатов**

Промежуточные результаты работы клиента в программе сохраняются автоматически при корректном закрытии программы, но пользователь может сохранять свои промежуточные результаты нажав кнопку « ».

#### **2.5. Подготовка результатов к отправке**

Нажав на кнопку  $\mathcal{F}_{\infty}$ , пользователь сохраняет результаты своей работы в файле, который называется также как и файл с отчетом, но с постфиксом «\_Export.roa». Этот файл необходимо отправить обратно в сервисный центр.

### **3. Описание работы программы**

#### **3.1. Выставление отметок**

После открытия файла отчета пользователю дается возможность ставить отметки возле файлов и папок, которые необходимо восстановить. Отметка ставится при щелчке мышью в области слева от названия файла или по нажатию на «пробел», если нужный файл или каталог в данный момент выделены. Поставить отметку можно как в дереве каталогов так и в области содержимого каталога (в окне справа).

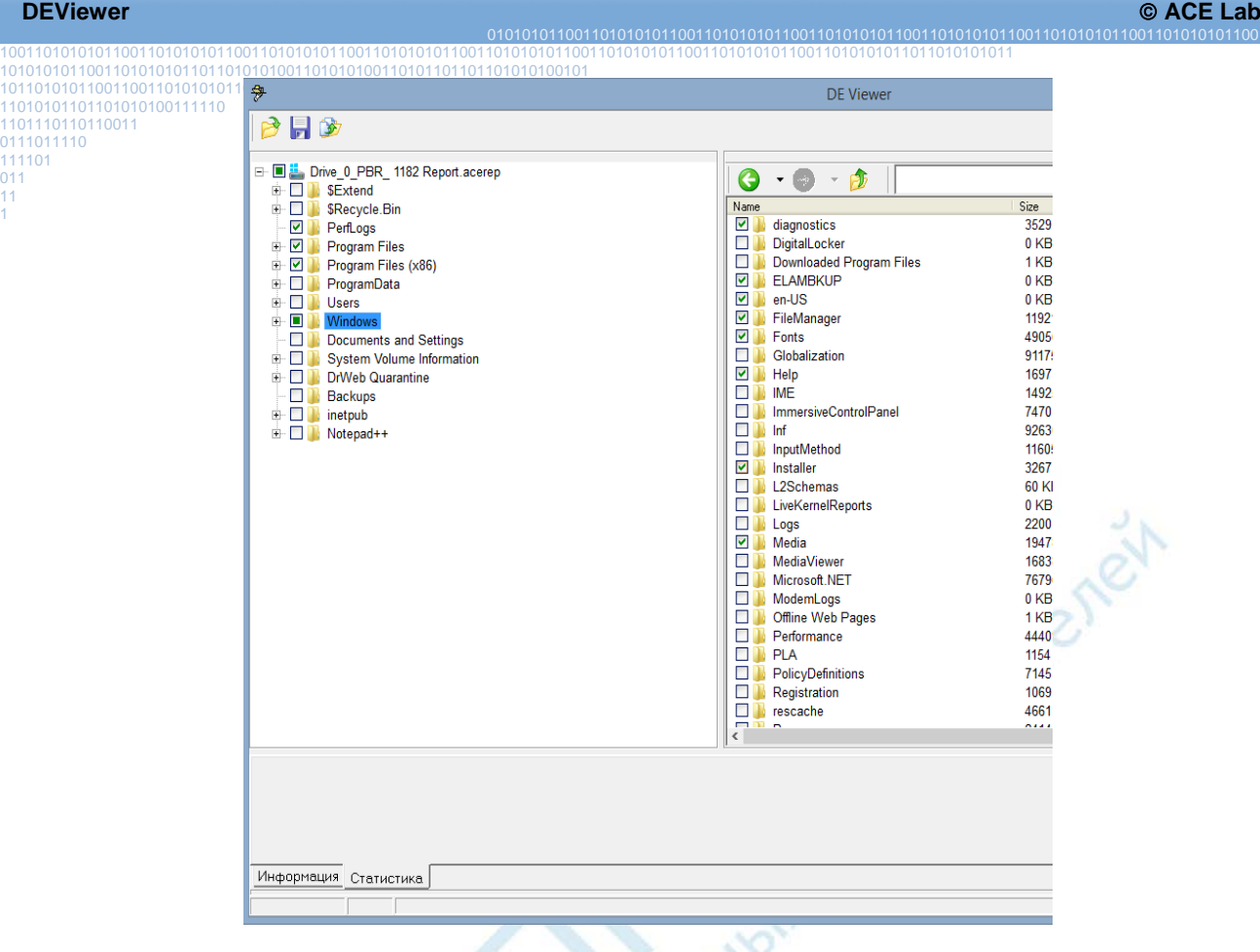

#### **3.2. Комментарии**

1

На панели информации находится область, где пользователь может оставить свои комментарии к файлу или каталогу. Для этого ему необходимо выбрать интересующий файл или каталог и в текстовом поле «Ваши комментарии к файлу» начать набирать текст. Комментарий сохраняется автоматически.

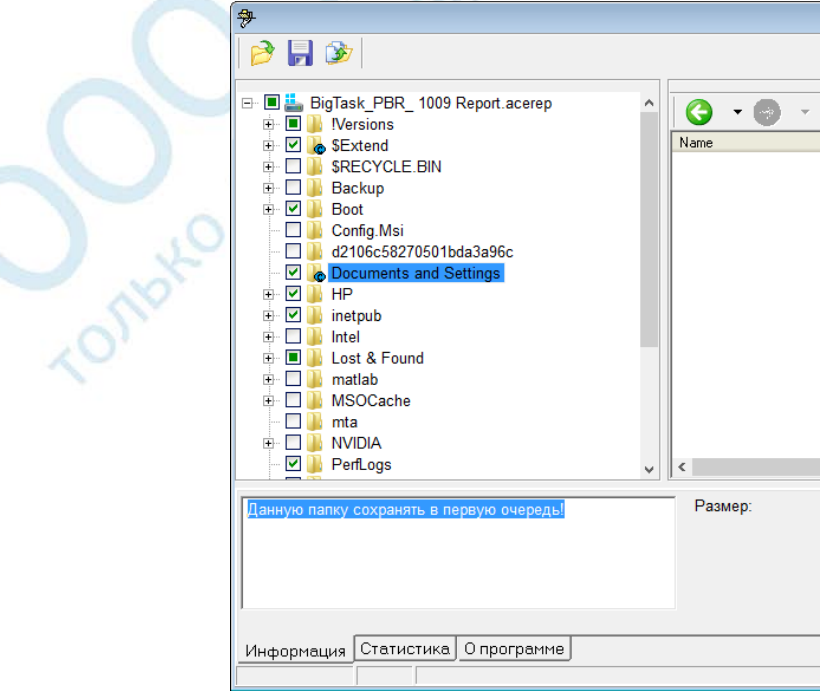

Файлы и каталоги, для которых были оставлены комментарии, отмечаются специальным значком « В нижней части пиктограммы файла.

#### h. **3.3. Быстрый поиск**

1101110110110011 В основном окне приложения пользователю доступен быстрый поиск в именах файлов и каталогов. Строка 011 11 поиска находится на панели инструментов над окном обзора каталога.

100110101010110011010101011001101010101100110101010110011010101011001101010101100110101010110011010101011011010101011 10101010110011010101011011010101001101010100110101101101101010100101

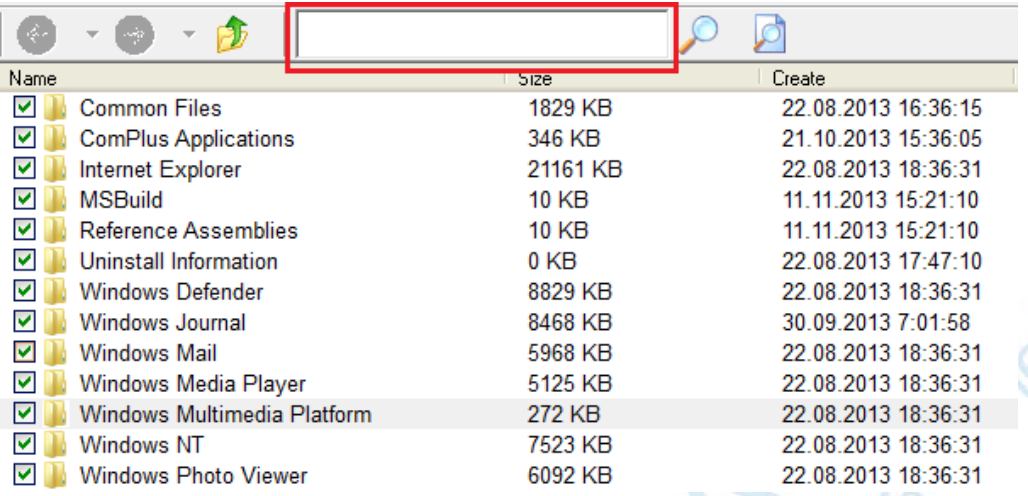

В этой строке пользователь может пользоваться обычными для Windows поисковыми запросами, включающими в себя специальный символ «\*». К примеру, запрос «\*.txt» вернет все файлы с таким расширением, а запрос «\*program\*» вернет все файлы, в названии которых есть слово «program», например «Program Files». В строке поиска допустимо писать несколько имен файлов разделенных запятой или точкой с

запятой: |\*.txt:\*.jpg|

Для запуска поиска достаточно нажать «Enter» или кликнуть на кнопку

#### **3.4. Поиск**

Кроме быстрого поиска по названию, пользователю также доступен поиск по другим параметрам каталога или файла.

Для того чтобы открыть окно поиска пользователю необходимо нажать на кнопку  $\Box$  и в появившемся окне указать интересующие его параметры поиска, включающие в себя поиск в именах, датах (создания, изменения, открытия), по размеру файлов, а также по некоторым дополнительным параметрам.

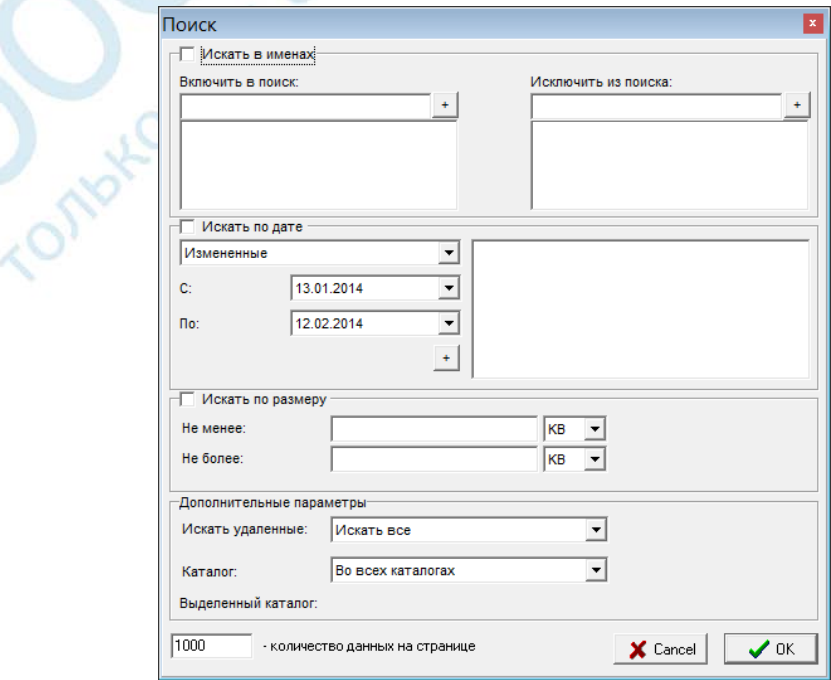

1

1011010101100110011010101011010101111010111 11010101101

1

#### ® PC-3000 EXPRESS / UDMA / PORTABLE<br>DEViewer © ACE Lab **DEViewer ACE Lab**

110308

#### 100110101010110011010101011001101010101100110101010110011010101011001101010101100110101010110011010101011011010101011 10101010110011010101011011010101001101010100110101101101101010100101 1013.14.11.0 Поиск в именах<sup>11</sup>

1101110110110011 01110111 Поиск в именах аналогичен быстрому поиску за исключением того, что пользователю доступна кнопка 111101<br>01 с помощью которой имя искомого файла переносится в колонку ниже, что облегчает написание запроса для 11 поиска файлов по нескольким именам. Также, пользователь может исключить некоторые файлы из поиска, вписав их имена в окно справа.

#### **3.4.2. Поиск по дате**

Каждый файл и папка содержат их дату создания, изменения и последнего открытия. Пользователь может осуществить поиск указав диапазон для каждого из этих значений.

#### **3.4.3. Поиск по размеру**

Пользователь может указать размер файла, который хочет найти. Для этого на форме есть два текстовых поля в которых можно указать минимальный и максимальный размер файла. Если один из размеров не указывать, то с этой стороны размер файла не будет ограничен. Также можно указать единицы измерения размера. По умолчанию это килобайты.

#### **3.4.4. Дополнительные параметры поиска**

В качестве дополнительных параметров можно указать:

- искать все файлы;
- искать удаленные файлы;
- искать не удаленные файлы.

Также можно указать каталог, для которого осуществляется поиск.

*Примечание.* Выделенным каталогом является тот, который выделен в дереве каталогов на момент открытия окна поиска.

#### **3.4.5. Количество выводимых данных**

**LONDY** 

По умолчанию количество файлов и папок, выводимых на странице, равняется 1000, но пользователь может указать их количество.

**Внимание**! Большое количество выводимых данных может привести к замедлению работы программы. При вводе числа больше 3000 выводится соответствующее сообщение.

*Примечание.* Для быстрого поиска количество выводимых данных равно количеству выводимых данных для полного поиска и изначально оно также равно 1000.